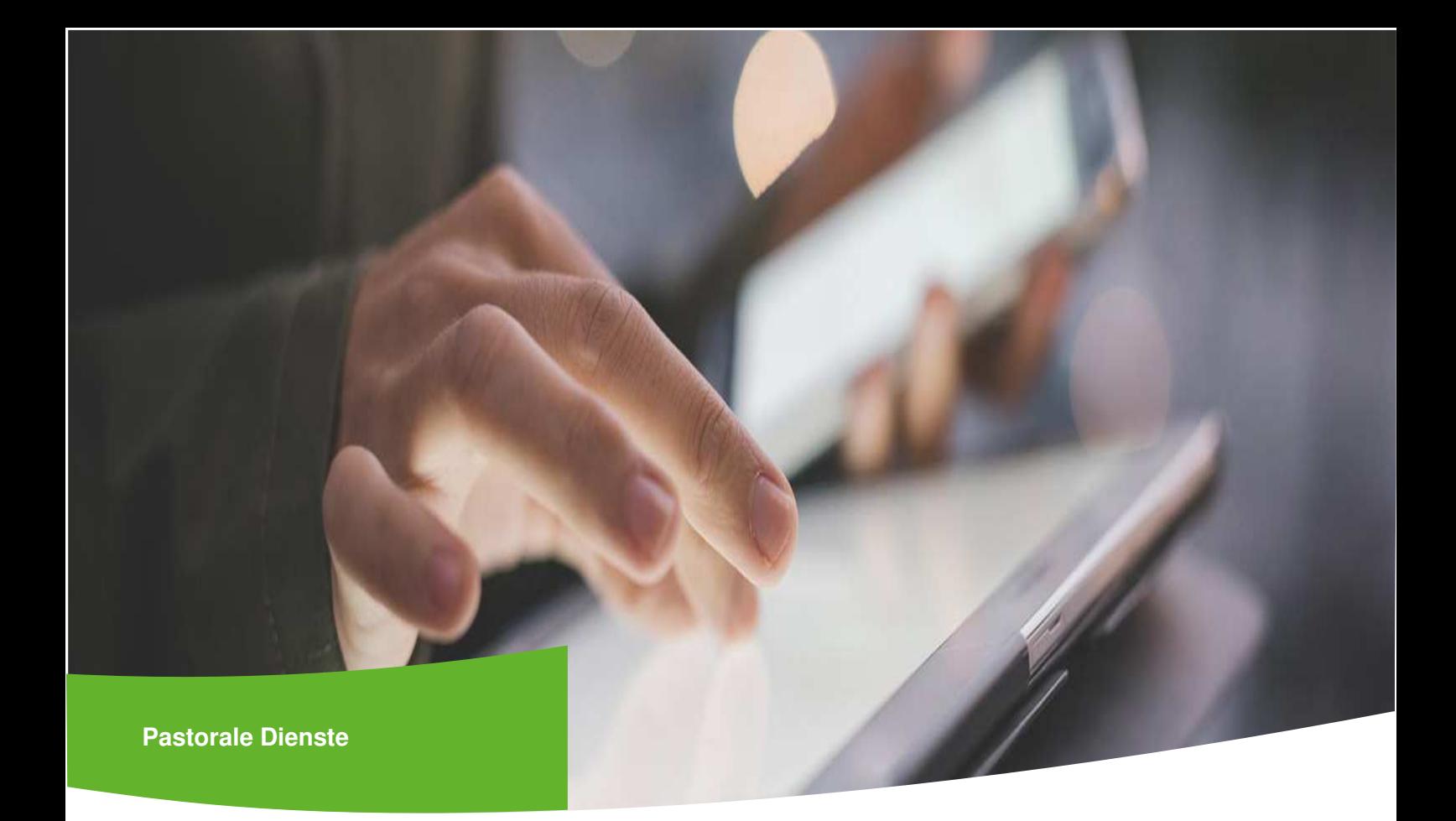

# Online-Portal zur Erfassung der PGR-Wahldaten (OPED)

Hilfestellung zur Anwendung des Tools

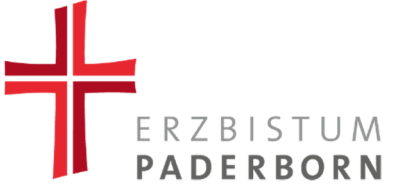

### **INHALTSVERZEICHNIS**

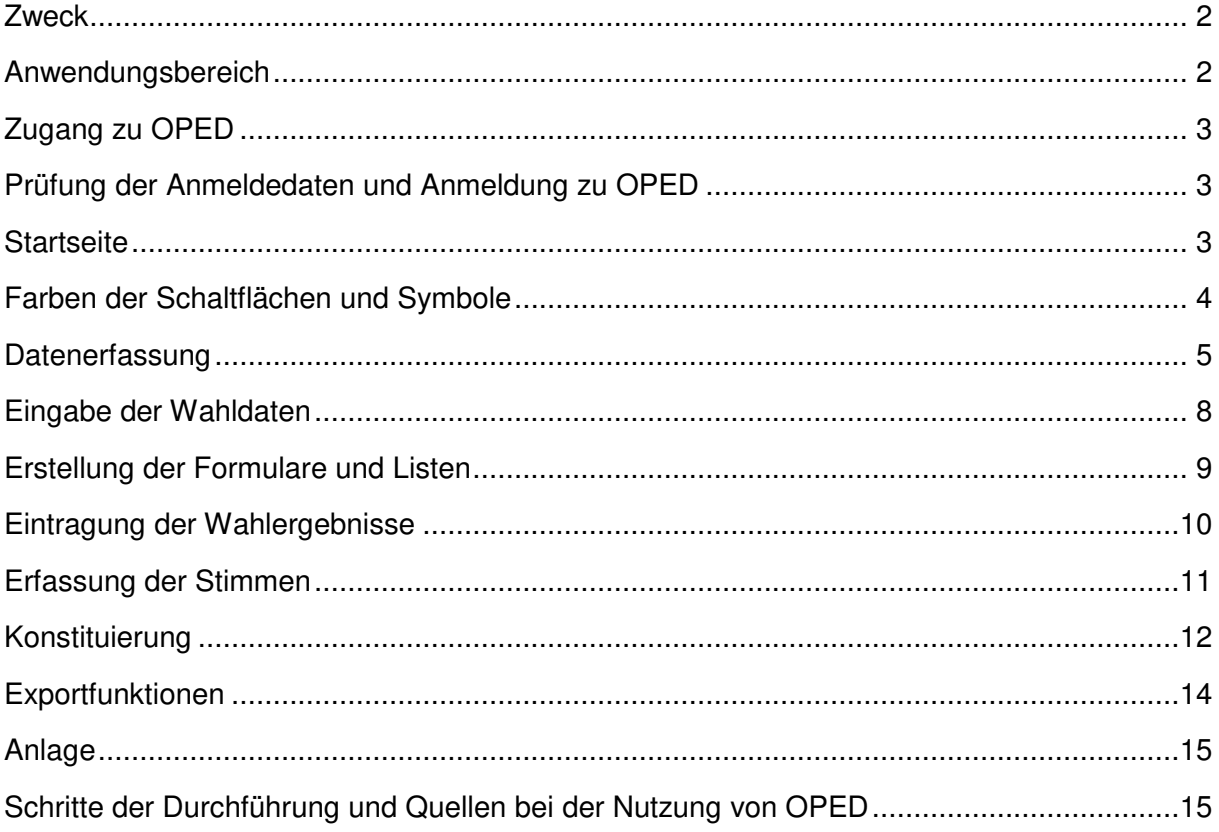

### Zweck

Die vorliegende Praxishilfe ist ein Leitfaden zur Nutzung des Online-Dienstes OPED (**O**nline-**P**ortal zur **E**rfassung von **D**aten zur Wahl). OPED ist ein Online-Service zur vereinfachten Abwicklung der Wahlen zum Kirchenvorstand bzw. (Gesamt-)Pfarrgemeinderat. Es existieren zwei getrennte Portale, eines für die Kirchenvorstandswahl und eines für die (Gesamt)Pfarrgemeinderatswahl.

OPED ermöglicht die Erfassung der Kandidaten, die vereinfachte Erstellung von Wahlformularen und Wahlunterlagen sowie die Übermittlung der Wahlergebnisse. Die Einführung des Tools verfolgt das Ziel der Entlastung der Ehrenamtlichen und Wahlverantwortlichen bei der Organisation der Ablaufprozesse und Arbeitsschritte.

In dieser Arbeitshilfe werden die Vorgänge in OPED entsprechend der Reihenfolge der Arbeitsschritte für die (Gesamt)Pfarrgemeinderatswahl aufgeführt.

### Anwendungsbereich

OPED ist eine Anwendungshilfe für die Wahlverantwortlichen in den jeweiligen Pfarrgemeinden beziehungswese Pfarrverbünden und dient dem Einsatz vor Ort.

## Zugang zu OPED

Wenn Sie sich über das Registrierungsformular erfolgreich für die Nutzung der/des Tools angemeldet haben, werden Ihnen personalisierte Zugangsdaten zugestellt. Bitte bewahren Sie die Ihnen mitgeteilten Informationen sorgfältig auf.

### Prüfung der Anmeldedaten und Anmeldung zu **OPED**

Bei Zusendung der Zugangsdaten zu dem Wahltool OPED erhalten Sie für die Nutzung jedes Tools einen separaten Zugangslink (URL). Sollten Sie einen Zugang für die Nutzung des Wahltools für PGR und KV Wahl beantragt haben, so erhalten Sie entsprechend zwei URLs. Bitte aktivieren Sie diese unmittelbar nach Erhalt und prüfen Sie die Funktionen.

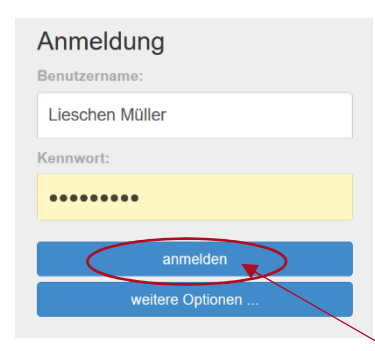

Die entsprechende **URL (Zugangslink)** aktivieren Sie per Mausklick. Funktioniert der Link, öffnet sich im Internet ein Fenster und die links abgebildete Anmeldemaske erscheint.

Prüfen Sie nun Ihre Zugangsdaten, in dem Sie entsprechend der Anweisungen in dem Schreiben, mit dem Sie die Zugangsdaten erhalten haben, Ihren **Benutzernahmen** (Vorund Nachname getrennt durch ein Leerzeichen) sowie das Ihnen mitgeteilte **Kennwort** in die freien Felder eingeben.

Wählen sie dann die Funktion "**anmelden**" und aktivieren Sie diese erneut per Mausklick. Sie sollten nun auf die Startseite der Anwendung gelangen.

### Startseite

Sobald Sie sich korrekt angemeldet haben, gelangen Sie auf die Startseite. Oberhalb des Ansichtsfeldes finden sie die **Navigationsleiste (blau)**, durch die Sie auf die einzelnen Anwendungsbereiche des Tools gelangen.

Die Ihnen vorliegende **Anwendungsanleitung für die Nutzung des Tools** ist auf der Startseite hinterlegt und zusätzlich über die Menüleiste unter **Hilfe** jederzeit abrufbar.

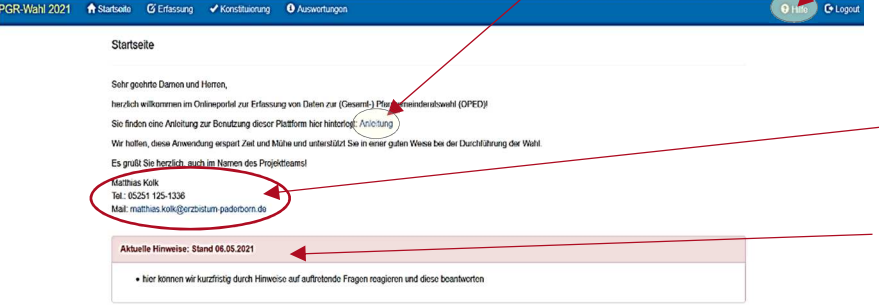

Auf der Startseite finden Sie außerdem **Kontaktdaten** für auftretende Fragen sowie **kurzfristige technische oder inhaltliche Hinweise.** 

### Farben der Schaltflächen und Symbole

Außerdem auf der Startseite angelegt ist eine **Legende**:

Hier finden Sie konkrete Erklärungen zur **Farbgebung der Schaltflächen** und zu ihrer Bedeutung.

Außerdem sind dort Hinweise zur Bedeutung der **Symbole** hinterlegt**.** 

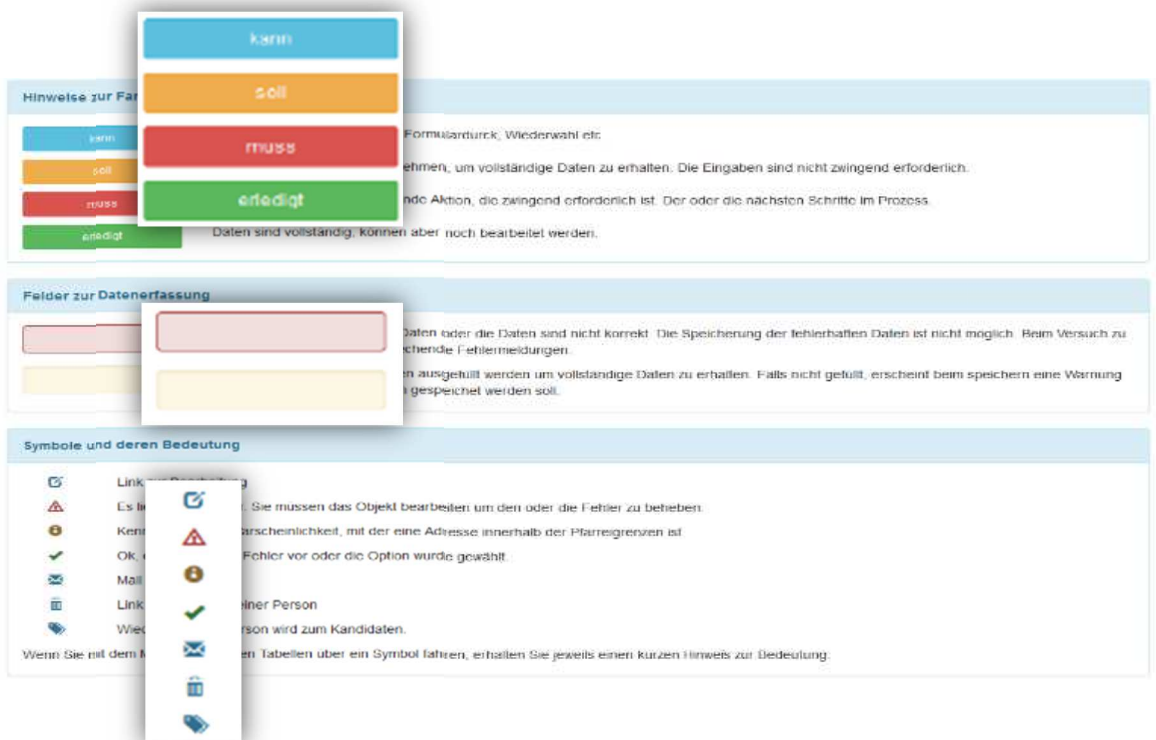

### Datenerfassung

#### **Schritt 1:**

Wählen Sie in der Menüleiste den Bereich "Erfassung" wie in der Grafik abgebildet an.

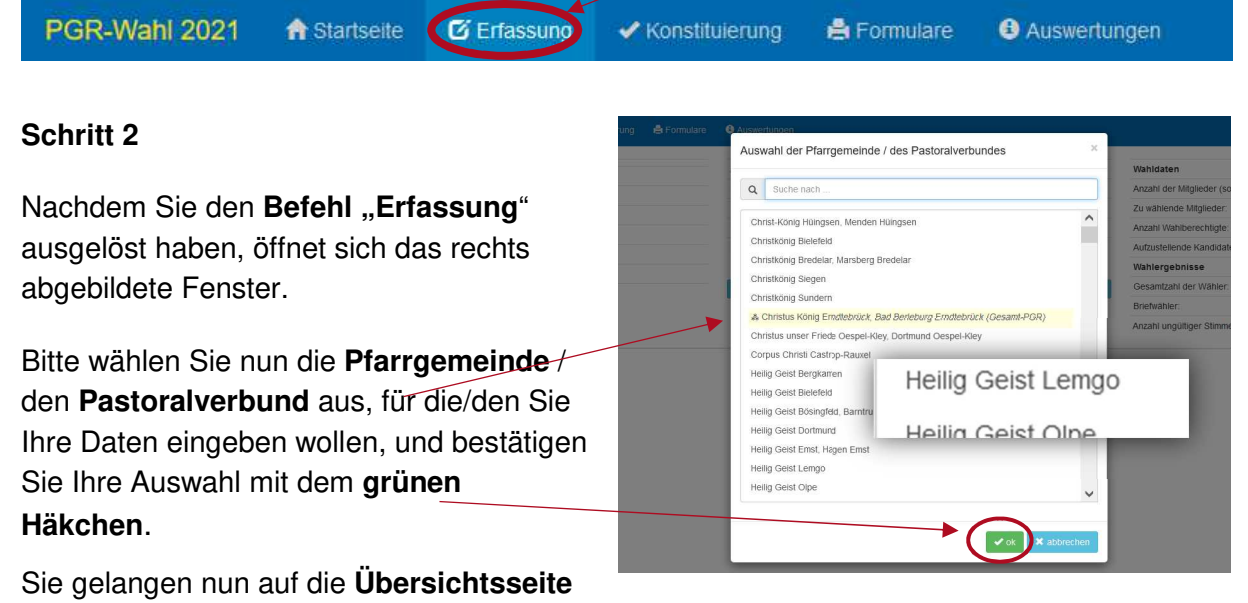

#### **zur Datenerfassung**.

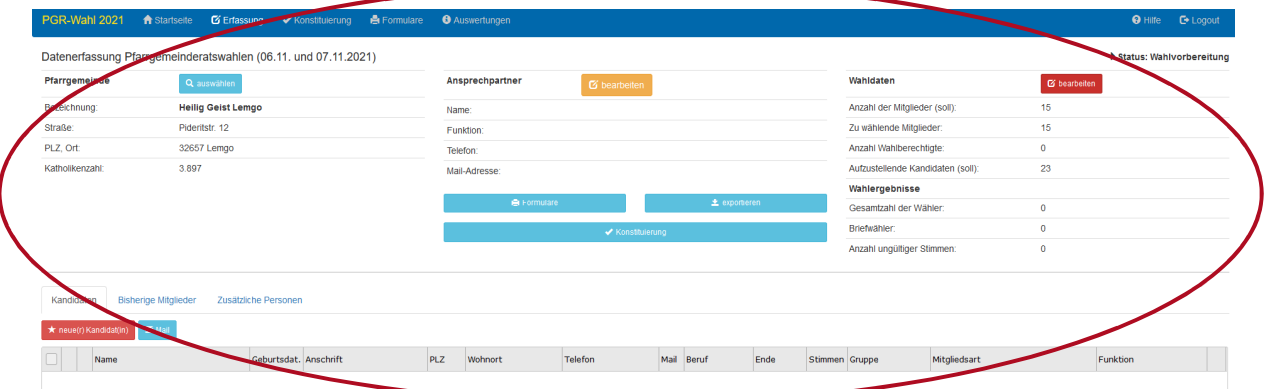

#### **Schritt 3**

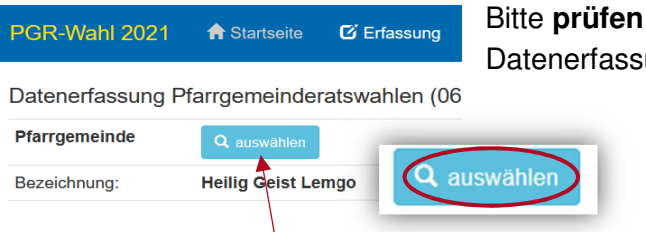

Bitte **prüfen** Sie, ob Sie auf der Übersichtsseite zur Datenerfassung die **korrekte Pfarrgemeinde/ den** 

> **korrekten Pfarrverbund** ausgewählt haben, sodass die Dateneingabe im Anschluss entsprechend der zugehörigen Pfarrgemeinde/dem Pfarrverbund erfolgt.

Über das Feld **"auswählen"** kann die Auswahl der Pfarrgemeinde/des Pfarrverbundes **korrigiert** werden.

#### **Schritt 4**

PGR-Wahl 2021 **O** Auswertunger <del>A</del> Startseite  $G$  Erfassung **E** Formulare In der Abbildung sehen Sie Datenerfassung Pfarrgemeinderatswahlen (06.11. und 07.11.2021) anhand des **gelb unterlegten** Pfarrgemeinde Ansprechpartner Q auswähle **Bearbeitungsfeldes**, dass die Bezeichnung: **Heilige Familie Marten** Daten der Ansprechpartner Straße Sadelhof 16 Funktion: noch unvollständig sind. PLZ, Ort: 44379 Dortmund Marten Telefon: Katholikenzah  $\frac{2.051}{2.051}$ Mail-Adresse Um diese zu vervollständigen A Fo aktivieren Sie bitte das Feld **"bearbeiten"**. Ansprechpartner Name Die links abgebildete Maske erscheint.  $\overline{\phantom{a}}$ Ergänzen Sie nun in der sich öffnenden Funktion / Tätigkeit **Eingabemaske** die fehlenden Daten. Telefor Bestätigen Sie im Anschluss die Eingabe mit Auswahl des grünen Feldes "Ok". Mail-Adresse  $\bullet$ abbrechen  $\blacktriangleright$  ok  $\blacktriangleright$  abb

#### **Schritt 5**

Zur Erfassung von Kandidaten wählen Sie bitte im unteren Bereich der Seite das **Feld neue(r) Kandidat(in)** per Mausklick aus. Im Anschluss öffnet sich eine **Eingabemaske.** 

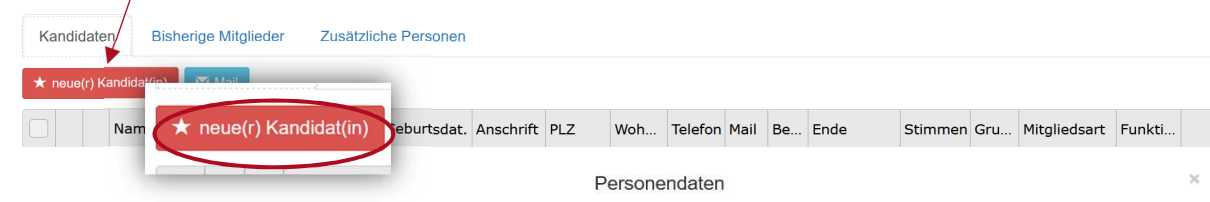

Bitte tragen sie nun die **Personendaten** der Kandidatin/des Kandidaten in die Maske ein. Die rot unterlegten Felder kennzeichnen Pflichtangaben.

Sobald sie alle Daten eingegeben habe bestätigen Sie bitte die Eingabe mit de Feld **"OK"** (grünes Häkchen).

**Achtung:** Bitte berücksichtigen Sie die **zusätzlichen Schaltflächen** und vervollständigen Sie auch hier

entsprechend die Daten.

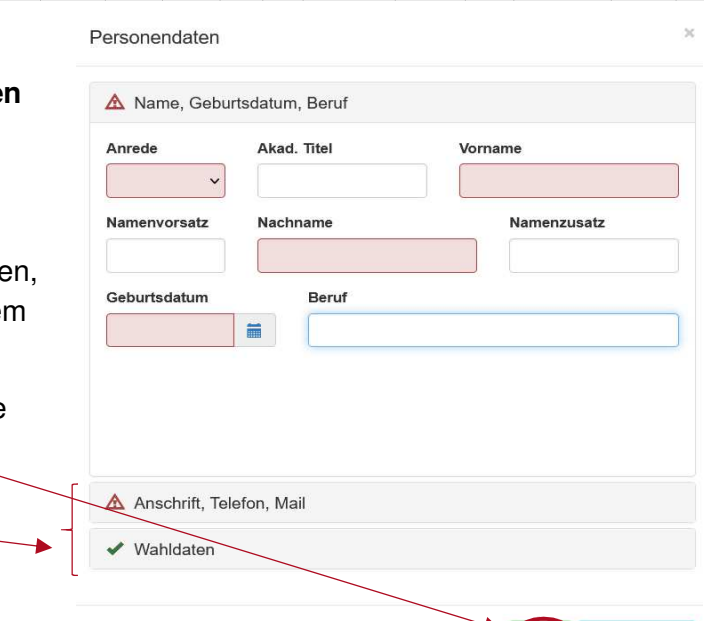

 $\blacktriangleright$   $\times$  abbrechen

Sollten Personendaten bereits als Mitglieder eines Gremiums in OPED erfasst sein, besteht die Möglichkeit, die jeweiligen Personen erneut in einen Kandidaten/ eine Kandidatin umzuwandeln. Wählen Sie dazu das Feld **"bisherige Mitglieder"** und prüfen Sie die dort hinterlegten Angaben.

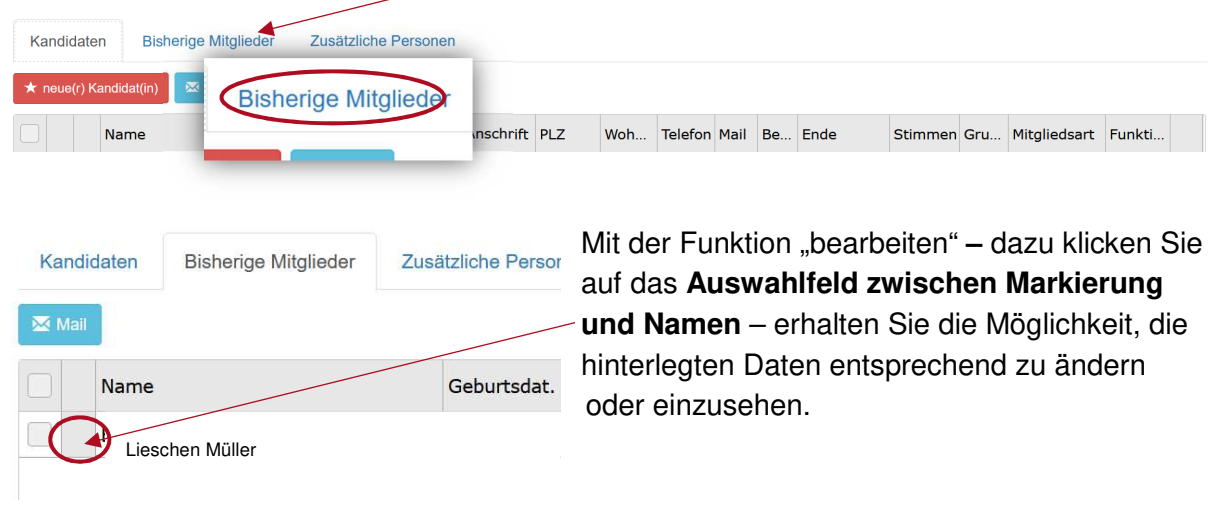

Es öffnet sich die rechts **abgebildete Maske** mit dem Titel "Personendaten".

Verändern Sie entsprechend in den dort hinterlegten "**Wahldaten"** die Angabe der **Personengruppe** durch Mausklick auf den Reiter und entsprechender Auswahl der Personengruppe "Kandidaten". Achten Sie darauf, dass alle Daten vollständig sind (in diesem Beispiel fehlen Angaben im Bereich Name, Geburtsdatum und Beruf).

Betätigen Sie die Eingabe der Daten mit **"OK"**.

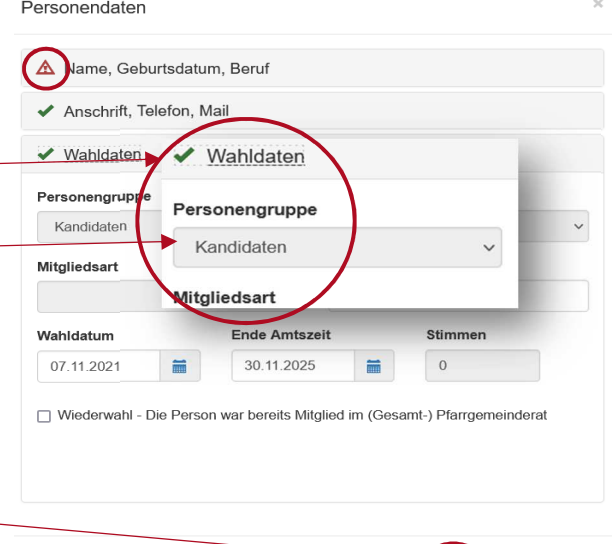

#### **Hinweis:**

Die Erfassung der Kandidaten in das Tool OPED sollte bis spätestens zum **24.09.2021** erfolgt sein.

Denken Sie bitte daran, die **Einverständniserklärungen der Kandidaten** ordnungsgerecht einzuholen, ehe Sie diese in das Tool eingeben. Nutzen Sie dazu die Formulare Nr. 2a-c, die Ihnen auf der Seite https://kirche-waehlen.de/ zum Download zur Verfügung stehen.

### Eingabe der Wahldaten

PGR-Wahl 2021 A Startseite C Erfassung / Konstituierung & Formulare

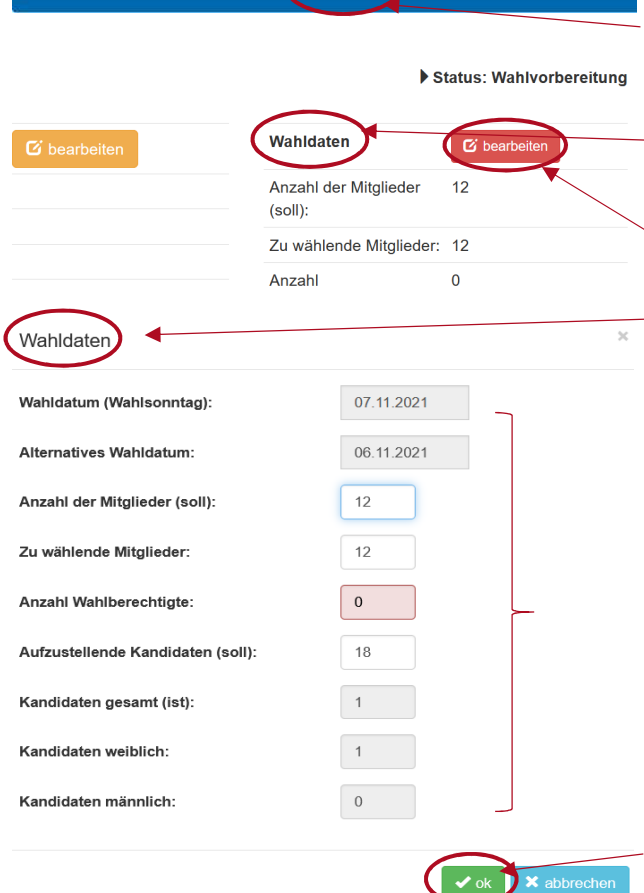

Die Eingabe der Wahldaten erfolgt erneut unter der Funktion "Erfassung" in der blauen Menüleiste.

Zur Festlegung der Werte wählen Sie den Bereich **Wahldaten** (rechts auf der Seite) aus und klicken Sie auf das Feld "**bearbeiten".** Es erscheint die nachfolgende **Eingabemaske "Wahldaten".** 

Sie werden nun aufgefordert, die Daten entsprechend der Größe ihrer (Gesamt-) Pfarrei in das Tool einzugeben: darunter die Anzahl der Gremienmitglieder **(Sollwert**), die Zahl der **zu wählenden Mitglieder,** die Zahl der **wahlberechtigten Mitglieder** der Pfarrgemeinde und schließlich die Zahl der **aufzustellenden Kandidaten**. **Rote Felder** markieren, dass zwingend eine Dateneingabe erforderliche ist.

Haben Sie dies gemacht, bestätigen Sie den Vorgang mit "OK".

**Hinweis:** Informationen zum Sollwert der (Gesamt-)Pfarrgemeinderats Kandidaten sowie die Zahl der wahlberechtigten Katholiken ihrer Gemeinde können Sie unter der Rubrik **Auswertung** (Menüleiste) einsehen.

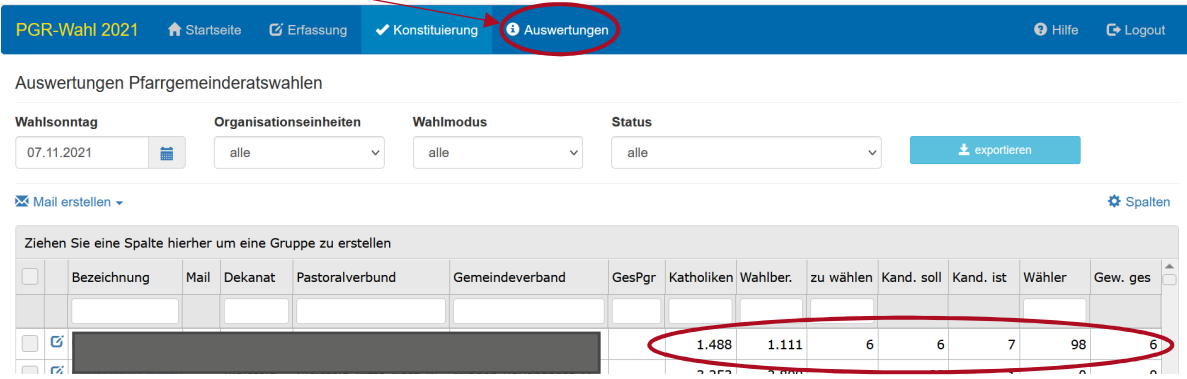

### Erstellung der Formulare und Listen

Sobald Sie die Daten der Kandidaten eingepflegt und die Wahldaten festgelegt haben, können Sie mit Hilfe des Tools die **Listen und Formulare für die Wahl generieren.** 

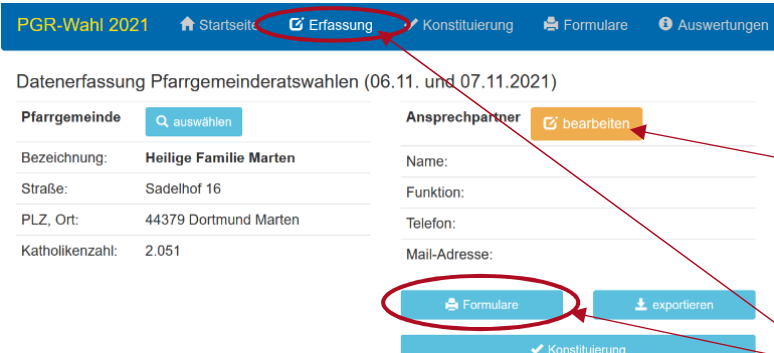

Prüfen Sie bitte vorab erneut die Korrektheit und Vollständigkeit der hinterlegten Daten, d.h. besonders Felder, die bisweilen noch rot oder gelb-orange (wie in diesem Fall) hinterlegt sind. Zur Generierung der Listen finden Sie auf der Menüseite **"Erfassung**" den Button **Formulare.**

#### Wählen Sie das gewünschte Formular:

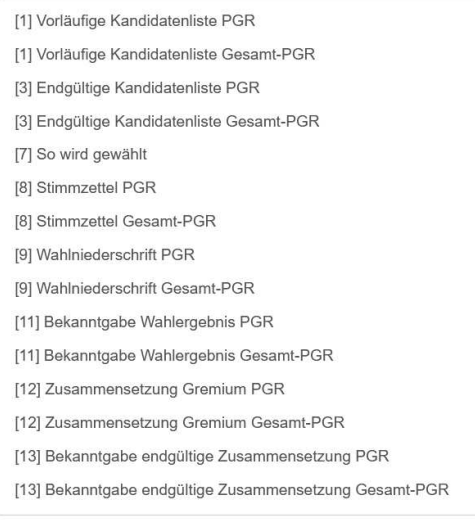

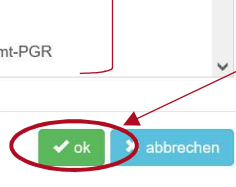

Sobald Sie das Feld **Formulare** anklicken, öffnet sich die (links) abgebildete Maske.

Sie können nun aus einer Vielzahl an Formularen dasjenige auswählen, welches Sie zum jeweiligen Zeitpunkt der Wahl benötigen.

Haben Sie das richtige Formular in der Liste gefunden, markieren Sie es mit dem Mausklick und bestätigen Sie die Auswahl über den Befehl "OK".

Bitte entnehmen Sie der Zeitleiste im Anhang wann welche Formulare zu erstellen sind und welche Fristen jeweils gelten.

Die Formulare, die nicht in OPED hinterlegt sind, finden Sie zum Download auf der Internetseite www.kirche-waehlen.de im Bereich des Erzbistums Paderborn.

### Eintragung der Wahlergebnisse

Unmittelbar nach Auszählung der Stimmen der Wahl, erfolgt die Eintragung der Wahlergebnisse in das Tool.

Wählen Sie dazu erneut das Menü "Erfassung". Klicken Sie das Feld "bearbeiten" in der Rubrik **Wahlergebnisse** an.

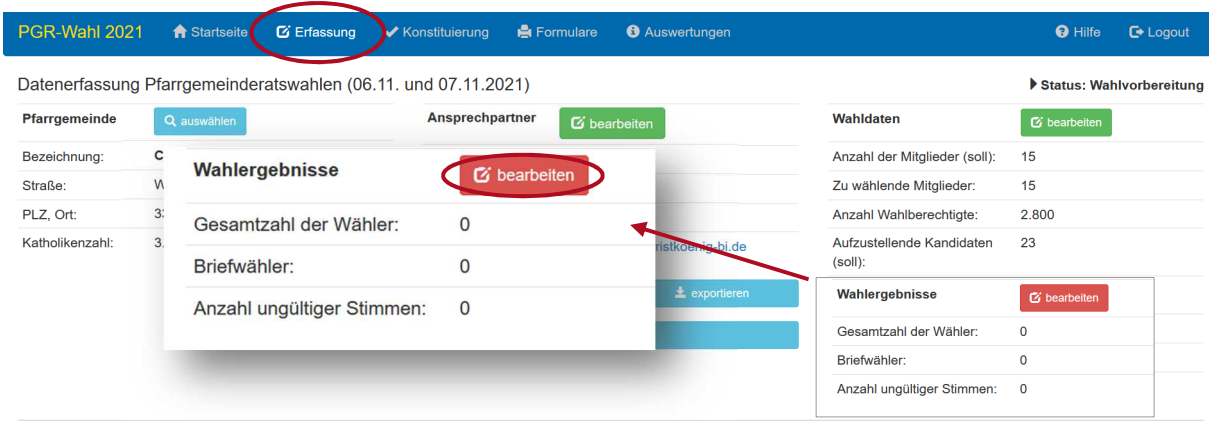

Geben Sie nun in der Eingabemaske die Wahlergebnisse unter Angabe der dort aufgeführten Informationen (**weiße Felder**) ein.

Bestätigen Sie ihre Eingabe im Anschluss mit "OK".

Sie können **nun entsprechende Formulare (z.B. Bekanntgabe Wahlergebnis) über die Funktion Formulare erstellen.** 

#### **Hinweis:**

Bitte denken Sie an die Erstellung notwendiger Unterlagen, die nicht mit dem Tool erfasst werden.

Außerdem weisen wir Sie hiermit darauf hin, die Ergänzung notwendiger Angaben wie z.B. Unterschriften, die nicht mittels des Tools erfasst werden, zu beachten und sicherzustellen.

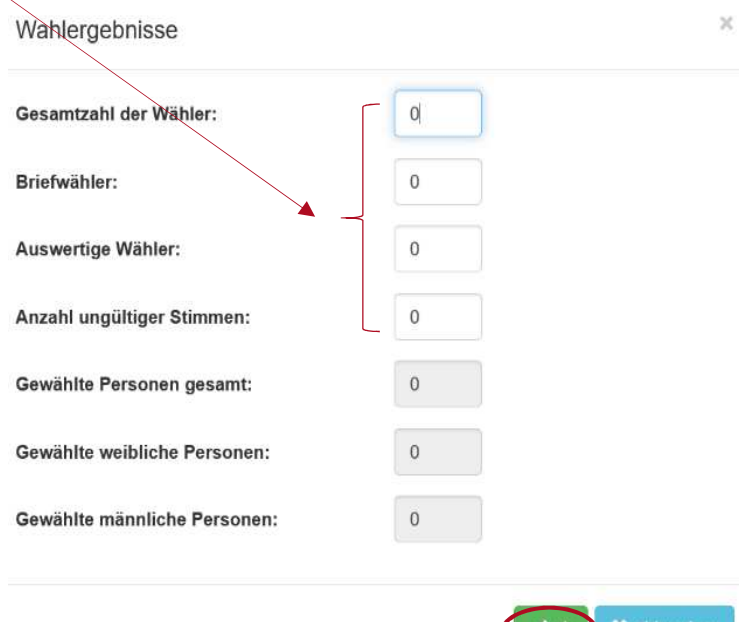

, abbrechen

### Erfassung der Stimmen

Um die Anzahl der Stimmen, die jeweils auf die Kandidaten und Kandidatinnen entfallen sind, zu erfassen, ergänzen Sie bitte nach Eingabe des Wahlergebnisses die Daten der **"Kandidaten"** im Menü **Erfassung.** 

Wählen Sie die Person aus, für die Sie die Stimmen eingeben möchten. Setzen Sie dazu per Mausklick einen **Haken in das äußere Feld** und aktivieren Sie nun die **Funktion "Stimmen erfassen"**.  $\overline{\phantom{a}}$ 

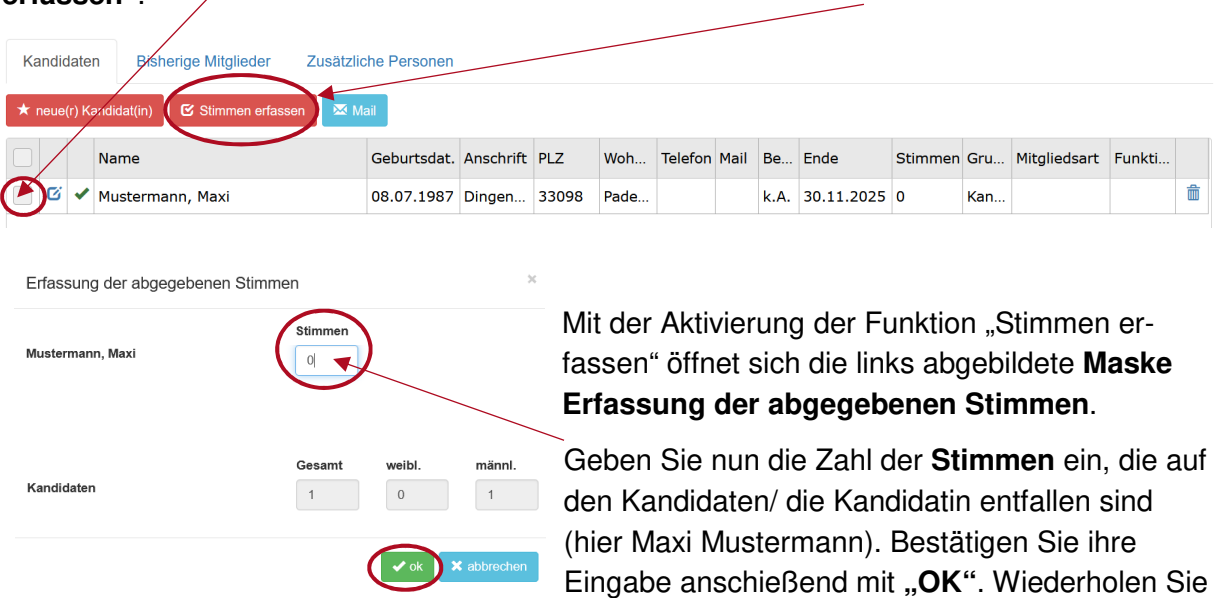

den Vorgang entsprechend für alle Kandidaten und Kandidatinnen, die zur Wahl standen.

### Konstituierung

Sobald die konstituierende Sitzung stattgefunden und die Funktionen der Gremienmitglieder entsprechend geklärt sind, ergänzen Sie bitte die Angaben der Personen (ehemals Kandidaten).

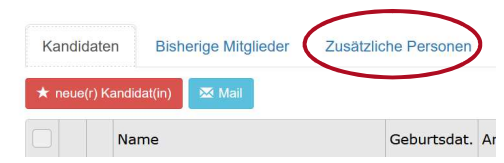

Hinterlegen Sie bitte zudem unter "**zusätzliche Personen"** Mitglieder des Gremiums**,** die z.B. als **berufene und stimmberechtigte, amtlich und stimmberechtigte, beratende usw. Mitglieder**

#### agieren.

Klicken Sie dazu wie oben gezeigt auf die Funktion "zusätzliche Person". Es öffnet sich der

Funktionsbereich und Sie können nun den **Befehl "neue Person anlegen"** auslösen oder bereits hinterlegte Personendaten bearbeiten. Klicken Sie dazu auf den "Stift" im Feld links neben dem Namen.

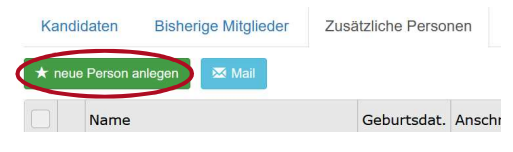

In beiden Fällen öffnet sich die nebenstehende Maske "Personendaten".

Aktualisieren oder geben Sie alternativ die entsprechenden Personendaten neu ein und wählen Sie dann in der Rubrik "**Wahldaten"** die zutreffende

"**Mitgliedsart"** aus.

Bestätigen Sie Ihre Eingabe mit "OK". Wiederholen Sie den Vorgang für alle weiteren Personen.

Sobald die Angaben aller Personen vollständig eingepflegt sind, aktivieren Sie im Menü "Erfassung" "Konstituierung".

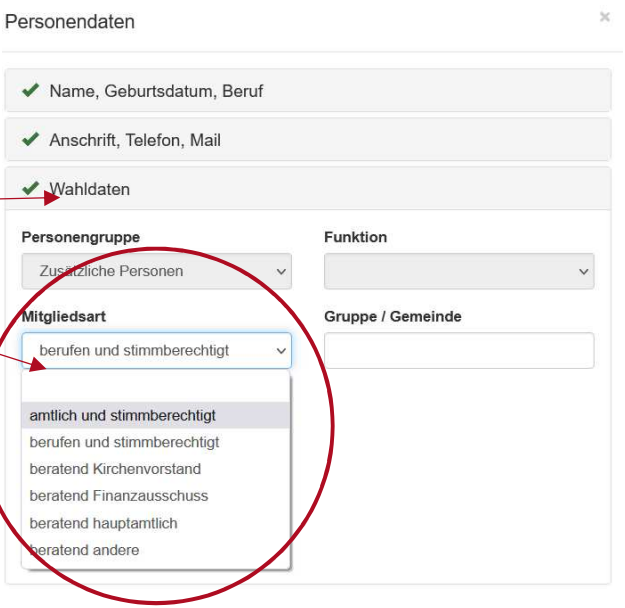

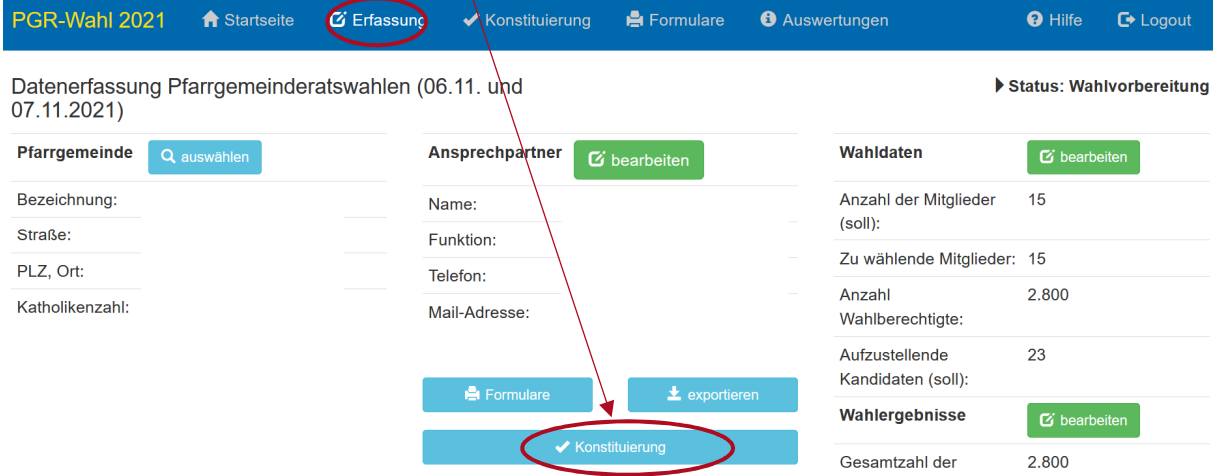

Im folgenden Schritt legen Sie nun die Funktionen aller dort aufgeführten Personen fest. Klicken Sie dazu auf das **Bearbeitungssymbol**.

Es öffnet sich eine Maske. Wählen Sie nun bitte die jeweilige **Funktion** der Person aus und kennzeichnen sich mit einem Häkchen, falls es sich um eine **Wiederwahl** handelt. Bestätigen Sie ihre Eingabe und führen Sie den Vorgang für alle übrigen Personen analog durch.

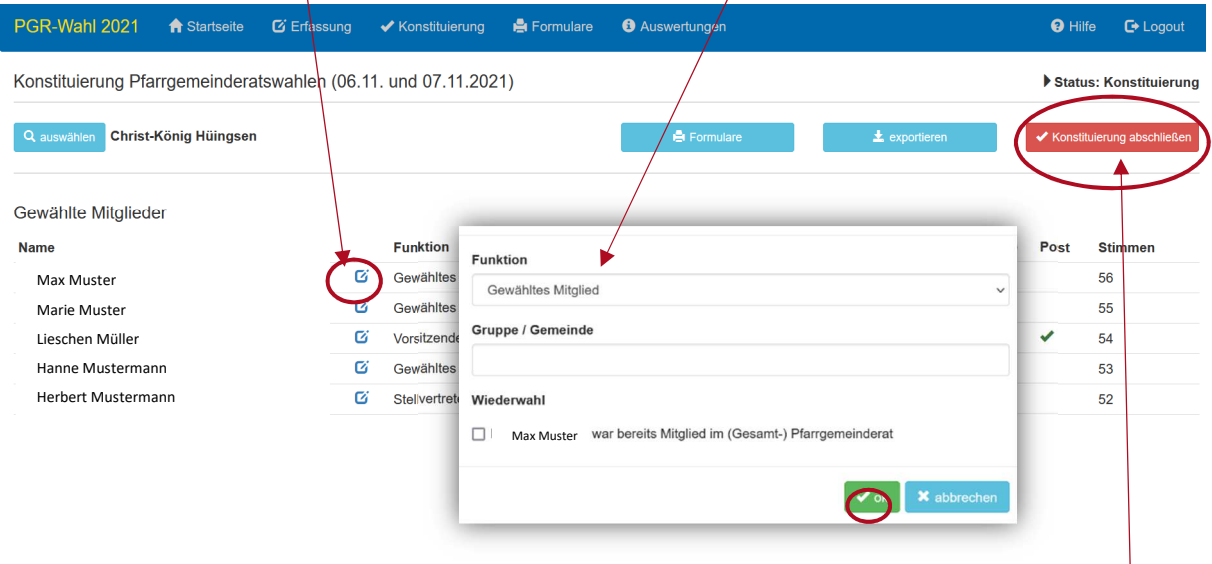

Sobald die Konstituierung abgeschlossen ist, aktivieren Sie bitte das Feld "Konstituierung **abschließen".** 

**Hinweis:** Nach diesem Schritt können Sie die Personendaten und Wahlergebnisse nicht mehr ändern.

### Exportfunktionen

Sie können alle erfassten Daten jederzeit exportieren, um sie für die weitere Verarbeitung zu nutzen.

Mit einem Mausklick auf das Feld "exportieren" werden Ihnen die jeweiligen

Exportmöglichkeiten im Dialog-Fenster angeboten. Die Möglichkeiten unterscheiden sich je nach Status der Eingabe.

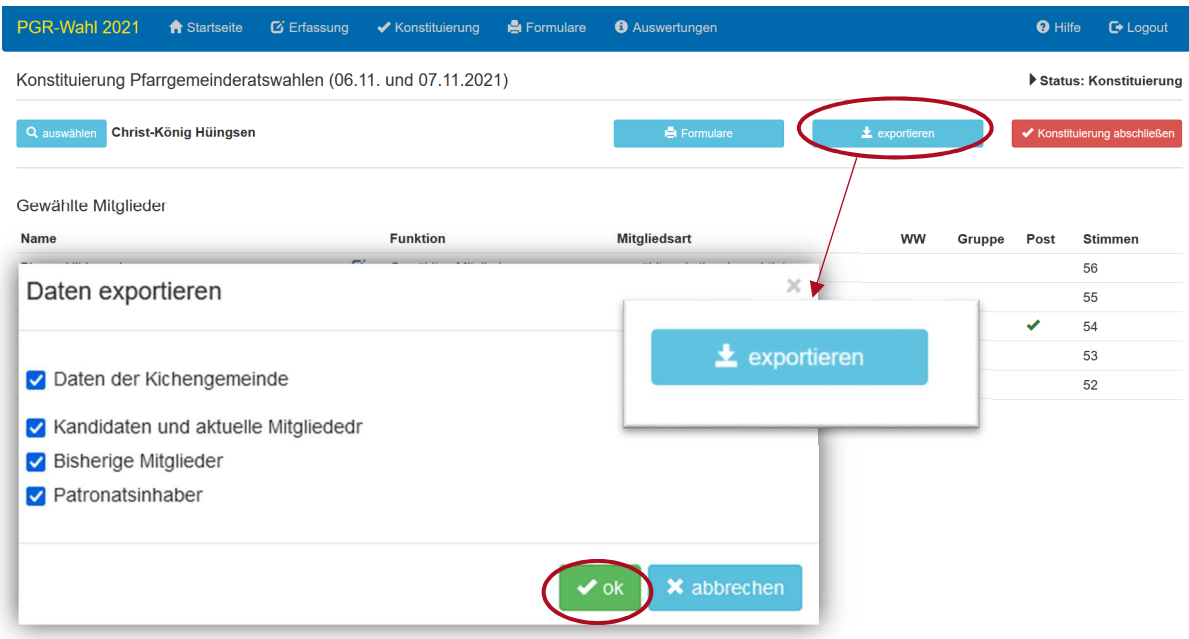

### Anlage

### Schritte der Durchführung und Quellen bei der Nutzung von OPED

### **(G)PGR-Wahl im Erzbistum Paderborn**

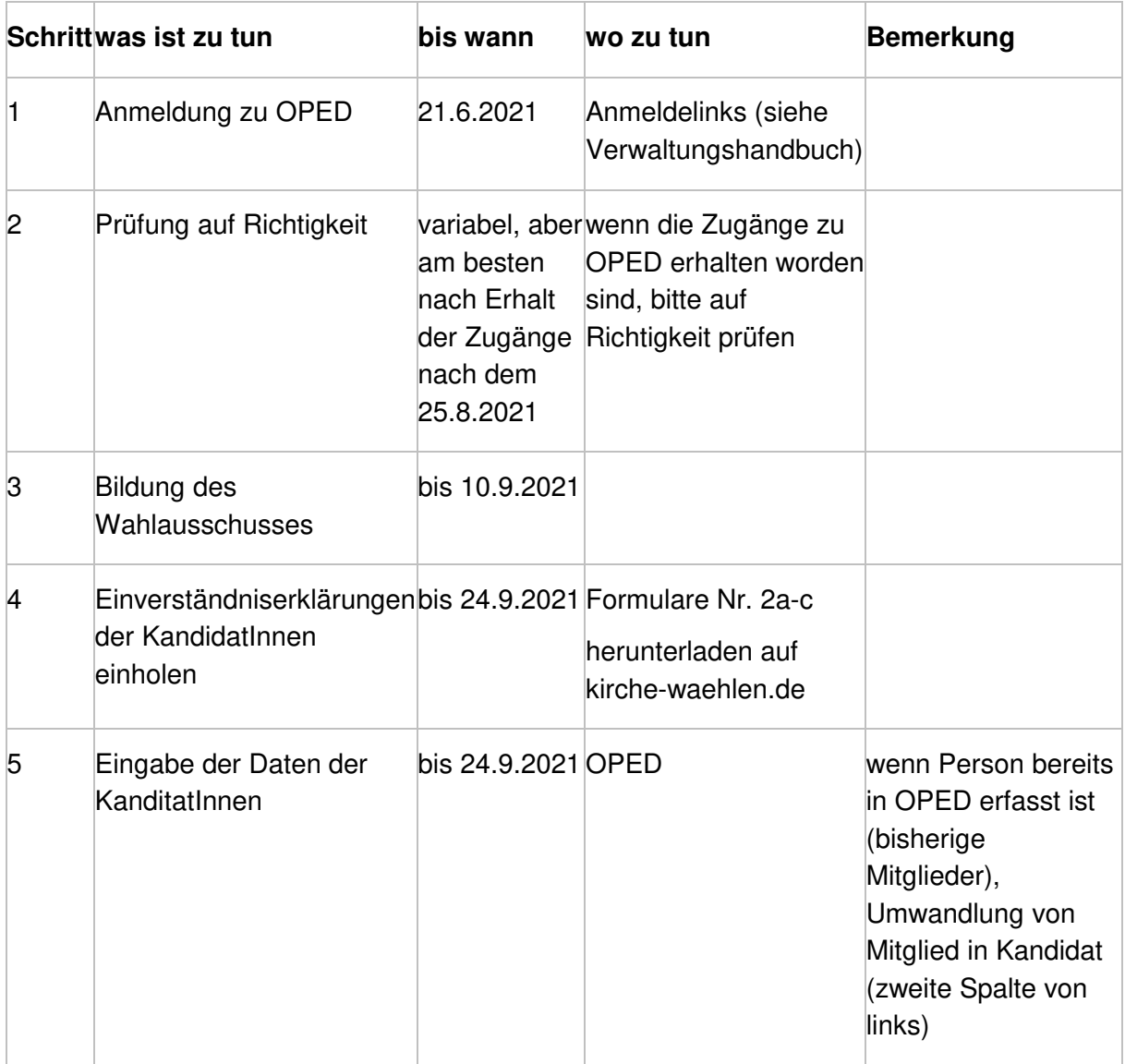

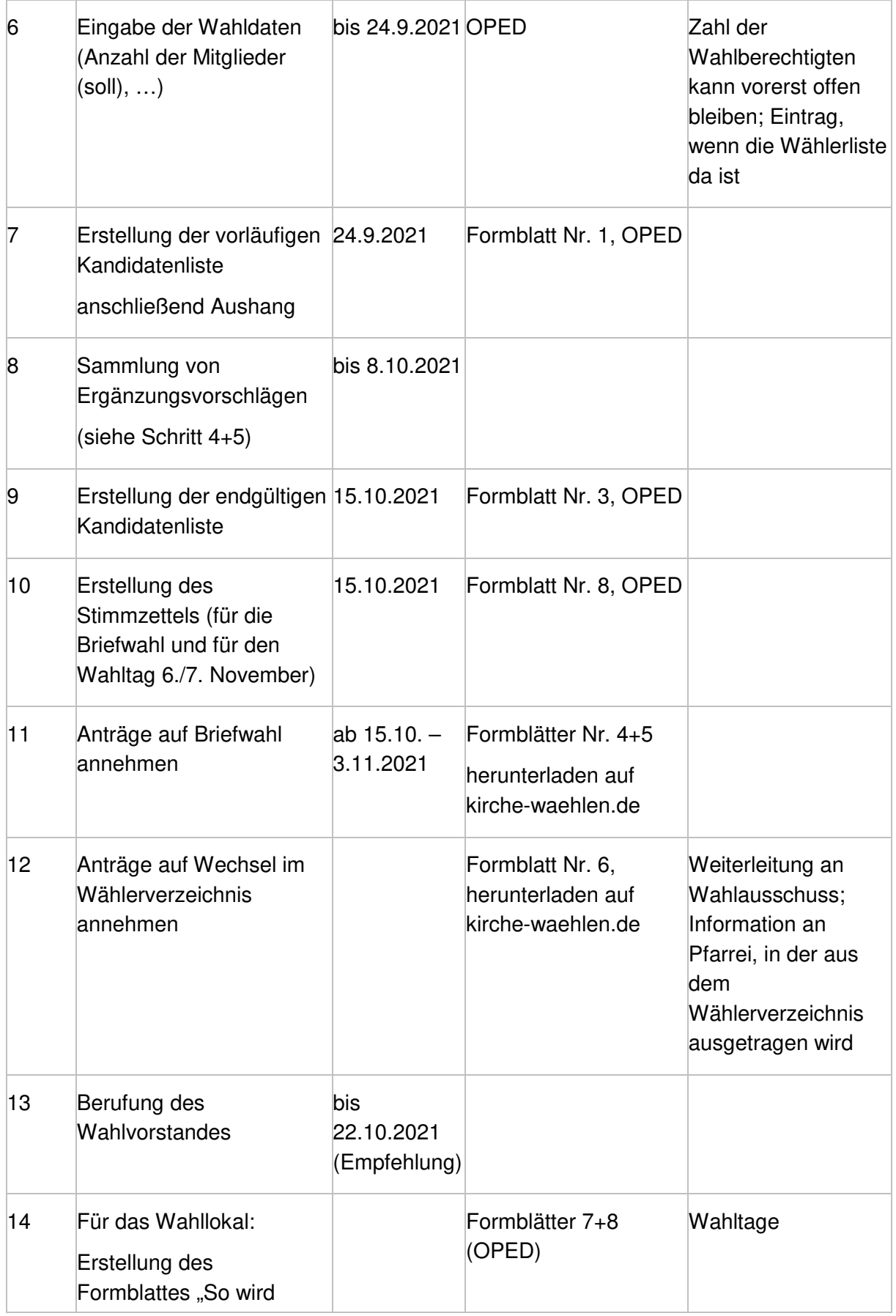

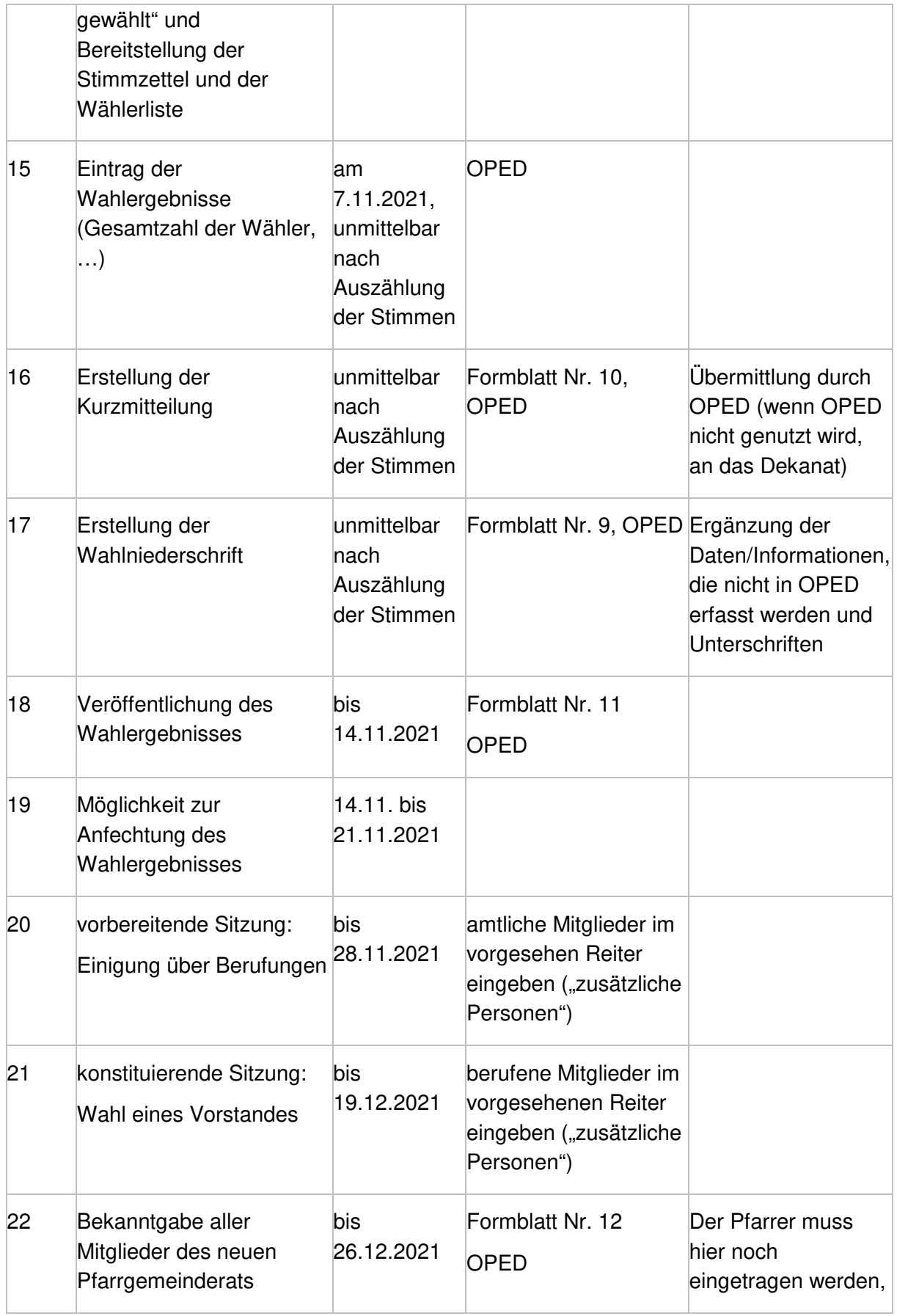

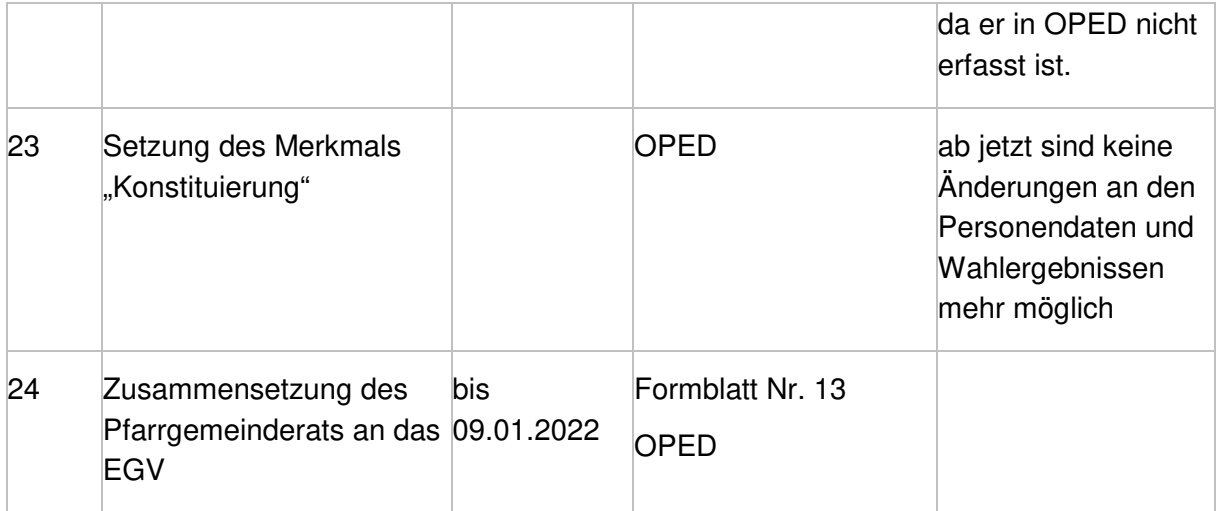